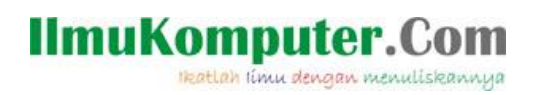

# **Membuat Animasi pada Splash Screen**

# **Android App**

# **menggunakan Xamarin**

#### *Lisensi Dokumen:*

*Copyright © 2003 IlmuKomputer.Com Seluruh dokumen di IlmuKomputer.Com dapat digunakan, dimodifikasi dan disebarkan secara bebas untuk tujuan bukan komersial (nonprofit), dengan syarat tidak menghapus atau merubah atribut penulis dan pernyataan copyright yang disertakan dalam setiap dokumen. Tidak diperbolehkan melakukan penulisan ulang, kecuali mendapatkan ijin terlebih dahulu dari IlmuKomputer.Com.*

#### **Junindar, ST, MCPD, MOS, MCT, MVP .NET**

*junindar@gmail.com [http://junindar.blogspot.com](http://junindar.blogspot.com/)*

#### Abstrak

Android adalah salah satu *mobile oprating system* yang saat banyak digunakan di berbagai *smartphone,* baik yang berspesifikasi rendah maupun mumpuni. Dikarenakan android saat ini merupakan salah satu mobile OS paling digemari, maka tidak dipungkiri sangat banyak sekali aplikasi-aplikasi mobile untuk android. Untuk membuat aplikasi mobile ini ada beberapa tools yang bisa digunakan dan salah satunya adalah dengan menggunakan Xamarin.

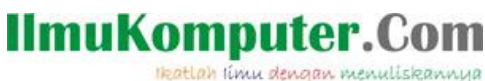

#### **Pendahuluan**

Pada artikel sebelumnya telah dijelaskan bagaimana cara untuk membuat Splash Screen pada aplikasi android. Artikel tersebut dapat dibaca disini <http://junindar.blogspot.co.id/2016/07/membuat-splash-screen-pada-android-app.html> . Seperti pada aplikasi lainnya, splash screen merupakan screen/form pertama pada aplikasi yang muncul sebelum masuk kedalam menu utama atau pun form login pada sebuah aplikasi. Dan untuk mempercantik tampilan dari splash screen kita dapat menggunakan animasi pada screen tersebut.

Xamarin adalah salah tools untuk membuat aplikasi mobile dimana bahasa pemograman yang digunakan adalah C#. Xamarin merupakan perusahaan perangkat lunak yang berdiri pada bulan Mei tahun 2011. *Integrated development environment* (IDE) pada Xamarin di kenal dengan nama Xamarin Studio. Tetapi selain Xamarin Studio kita juga dapat menggunakan Visual Studio dan pada artikel ini kita akan menggunakan Visual Studio 2015.

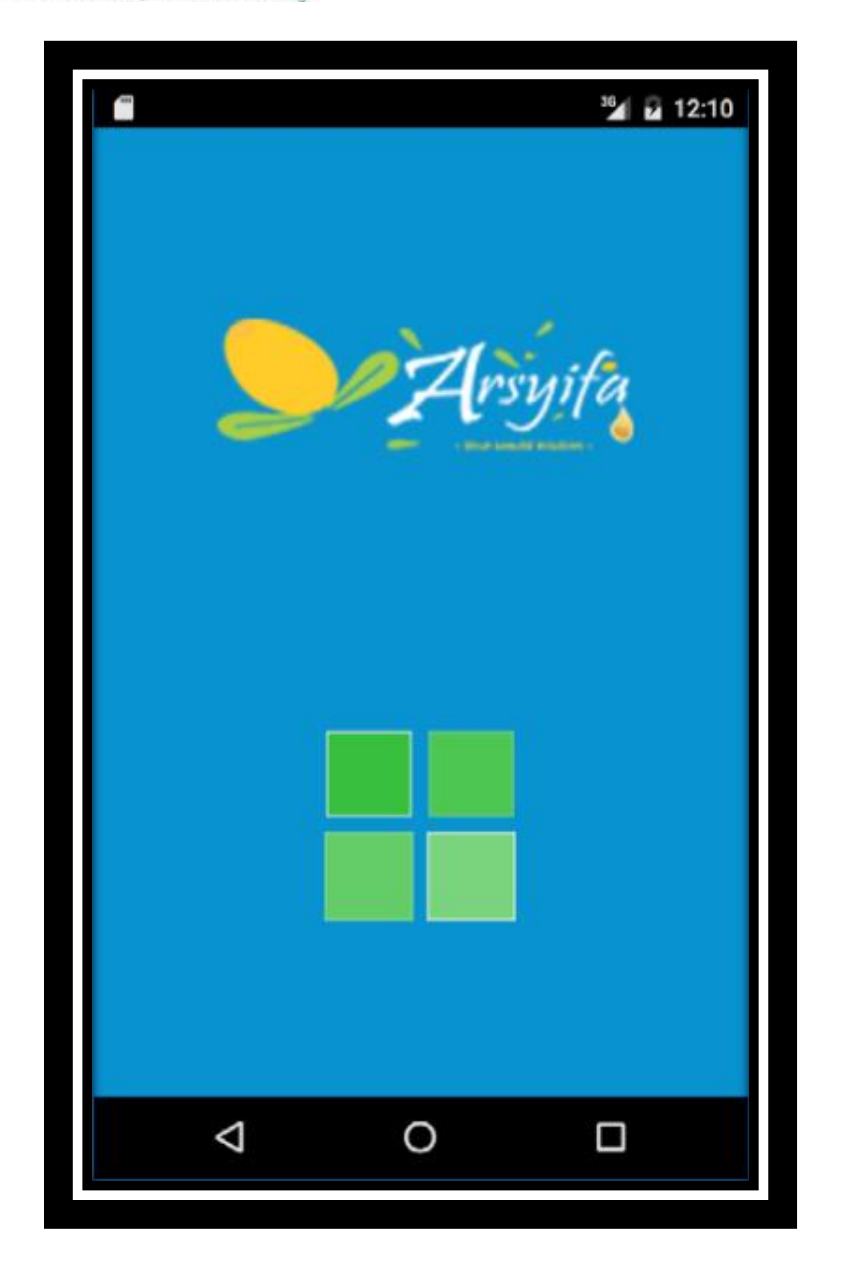

*Step By Step Menjadi Programmer Handal Dengan VB.Net Junindar, ST, MCPD, MOS, MCT, MVP VB.NET*

Heatlah iimu dengan menuliskannya

#### **Isi**

Untuk memudahkan dalam memahami isi dari artikel ini, download terlebih dahulu project dari artikel sebelumnya disini [\(http://junindar.blogspot.co.id/2016/07/membuat](http://junindar.blogspot.co.id/2016/07/membuat-splash-screen-pada-android-app.html)[splash-screen-pada-android-app.html](http://junindar.blogspot.co.id/2016/07/membuat-splash-screen-pada-android-app.html) ) kita akan melanjutkan dari project ini. Untuk latihan ini kita akan menggunakan Visual Studio 2015.

#### **Buka Project Latihan Splash**

Untuk pertama kali, buka project yang telah didownload sebelumnya. Pada latihan sebelumnya untuk membuat Splash Screen kita menggunakan xml file untuk menampilkan gambar dan mengganti background color pada screen.

Sedangkan untuk latihan ini, kita masih menggunakan file tersebut, hanya saja kita akan menghapus sintaks untuk menampilkan gambar.

```
<?xml version="1.0" encoding="utf-8"?>
<layer-list xmlns:android="http://schemas.android.com/apk/res/android">
  <item>
     <color android:color="#0892d0"/>
  </item>
  <item>
     <bitmap
         android:src="@drawable/splash_logo_arsyifa"
         android:tileMode="disabled"
         android:gravity="center"/>
  </item>
 <item android:top="450dp" >
 <bitmap
         android:src="@drawable/loading"
         android:tileMode="disabled"
        "/> \langle/item>
</layer-list>
```
Ubah sintaks diatas menjadi seperti dibawah.

```
<?xml version="1.0" encoding="utf-8"?>
<layer-list xmlns:android="http://schemas.android.com/apk/res/android">
   <item>
     <color android:color="#0892d0"/>
   </item>
</layer-list>
```
#### **IlmuKomputer.Com** leatlah limu dengan menuliskannya

#### **Menambahkan Gambar untuk Animasi**

Langkah selanjutnya adalah menambahkan gambar pada folder "drawable", dengan cara klik kanan > Add New Existing Item

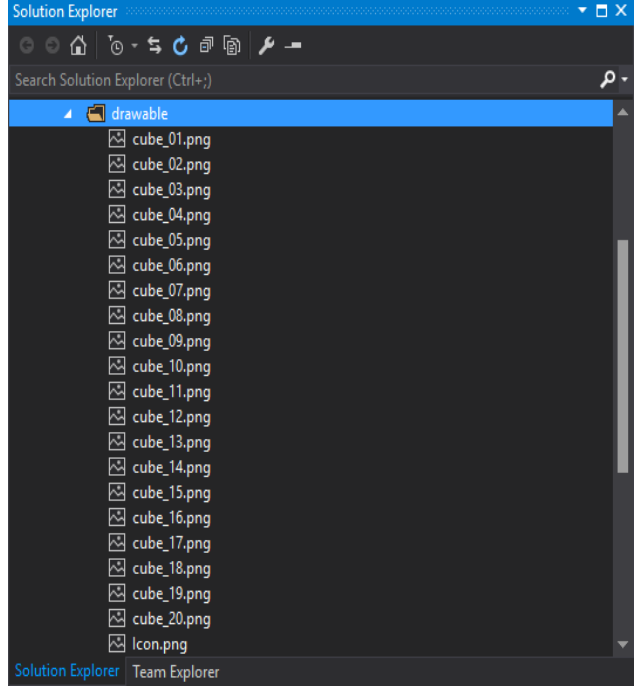

Pada artikel ini saya menggunakan 20 gambar untuk membuat animasi seperti pada gambar diatas.

Selanjutnya tambahkan folder "Anim" didalam folder "Resources". Dan tambahkan sebuah xml file dengan nama "**AnimationLoading.xml**". Dan tambahkan sintaks berikut pada file yang baru ditambahkan diatas.

Heatlah iimu dengan menuliskannya

 $\langle$  2xml version="1.0" encoding="utf-8" ?> <animation-list xmlns:android="http://schemas.android.com/apk/res/android" android:oneshot="false">  $\le$ item android:drawable="@drawable/cube\_01" android:duration="112"/>  $\le$ item android:drawable="@drawable/cube\_02" android:duration="112"/>  $\le$ item android:drawable="@drawable/cube\_03" android:duration="112"/>  $\le$ item android:drawable="@drawable/cube\_04" android:duration="112"/>  $\le$ item android:drawable="@drawable/cube 05" android:duration="112"/>  $\le$ item android:drawable="@drawable/cube\_06" android:duration="112"/>  $\le$ item android:drawable="@drawable/cube\_07" android:duration="112"/>  $\le$ item android:drawable="@drawable/cube\_08" android:duration="112"/>  $\le$ item android:drawable="@drawable/cube\_09" android:duration="112"/>  $\le$ item android:drawable="@drawable/cube 10" android:duration="112"/>  $\le$ item android:drawable="@drawable/cube 11" android:duration="112"/> <item android:drawable="@drawable/cube\_12" android:duration="112"/>  $\le$ item android:drawable="@drawable/cube 13" android:duration="112"/> <item android:drawable="@drawable/cube\_14" android:duration="112"/>  $\le$ item android:drawable="@drawable/cube 15" android:duration="112"/>  $\le$ item android:drawable="@drawable/cube 16" android:duration="112"/>  $\le$ item android:drawable="@drawable/cube\_17" android:duration="112"/>  $\le$ item android:drawable="@drawable/cube\_18" android:duration="112"/>  $\le$ item android:drawable="@drawable/cube 19" android:duration="112"/>  $\le$ item android:drawable="@drawable/cube\_20" android:duration="112"/> </animation-list>

Pada file ini terdapat animation-list beserta item-itemnya. Dan masing-masing item terdapat referensi dari folder "drawable" berserta masing-masing gambar dan durasi dalam millisecond untuk menampilkan gambar pada screen.

#### **Menambahkan Splash Layout pada Project**

Jika pada artikel sebelumnya, kita tidak menggunakan layout (.axml) untuk menampilkan splash screen. Sedangkan pada latihan ini, kita akan menambah sebuah Anroid layout didalam layout folder dengan nama "SplashLayout.axml".

Heatlah iimu dengan menuliskannya

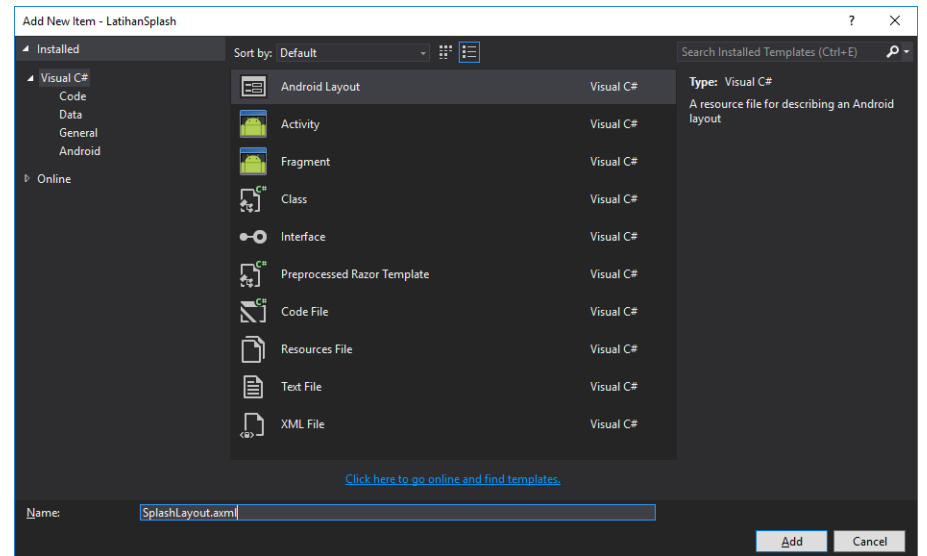

Lalu ganti sintaks pada layout yang baru dibuat seperti sintaks dibawah.

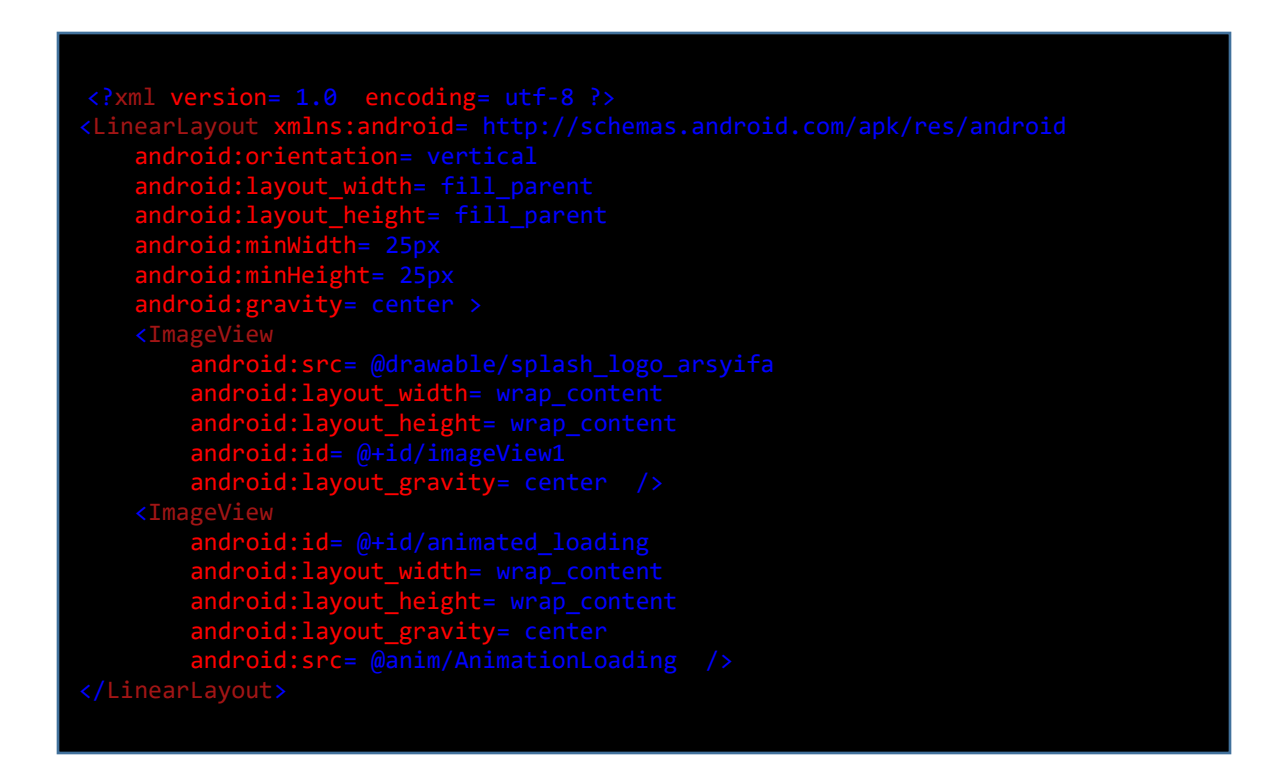

Heatlah iimu dengan menuliskannya

Langkah selanjutnya adalah mengganti sintaks pada "SplashActivity.cs". Buka file tersebut dan delete sintaks pada protected override void OnResume(). Kemudian tambahkan sebuah procedure dengan nama "LoadActivity", ketikkan seperti sintaks dibawah ini.

```
 private void LoadActivity()
```
{

}

```
 System.Threading.Thread.Sleep(5000); 
RunOnUiThread() \Rightarrow StartActivity(typeof(MainActivity)));
```
Sintaks diatas berfungsi untuk membuat aplikasi pause selama 5 detik, dan dilanjutkan dengan menjalankan Activity baru yaitu "MainActivity".

Dan tambahkan sintaks dibawah pada OnCreate. Pada sintaks ini kita melakukan set Content View SplashActivity ke SplashLayout.axml. Dan dilanjutkan dengan memanggil method/procedure "LoadActivity".

```
SetContentView(Resource.Layout.SplashLayout);
System.Threading.ThreadPool.QueueUserWorkItem(o => LoadActivity());
```
Masuk pada sintaks terakhir,dimana kita akan membuat animasi dimulai ketika splash screen ditampilkan. Seperti pada sintaks dibawah.

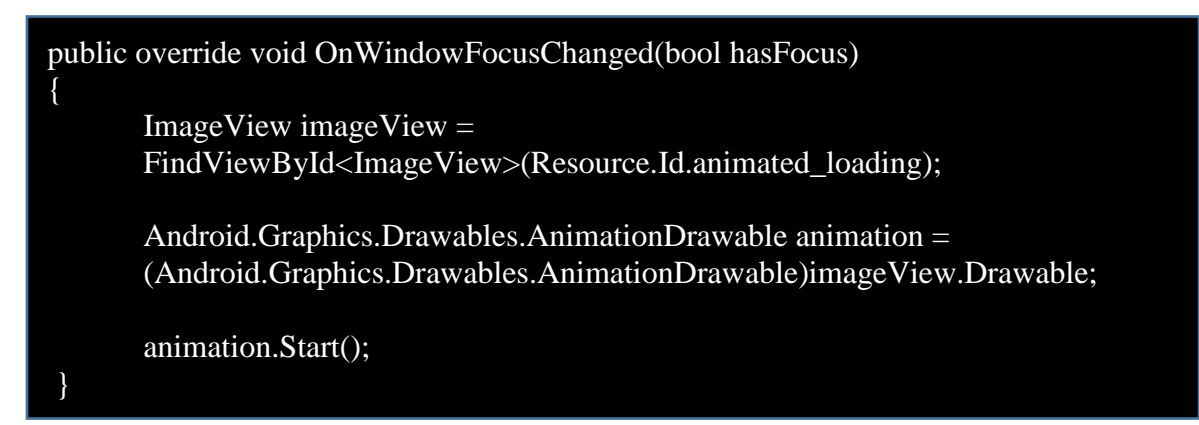

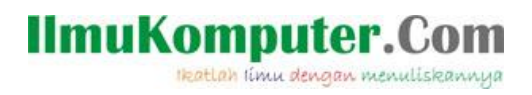

Dan jalankan program maka kita akan mendapatkan hasil seperti dibawah.

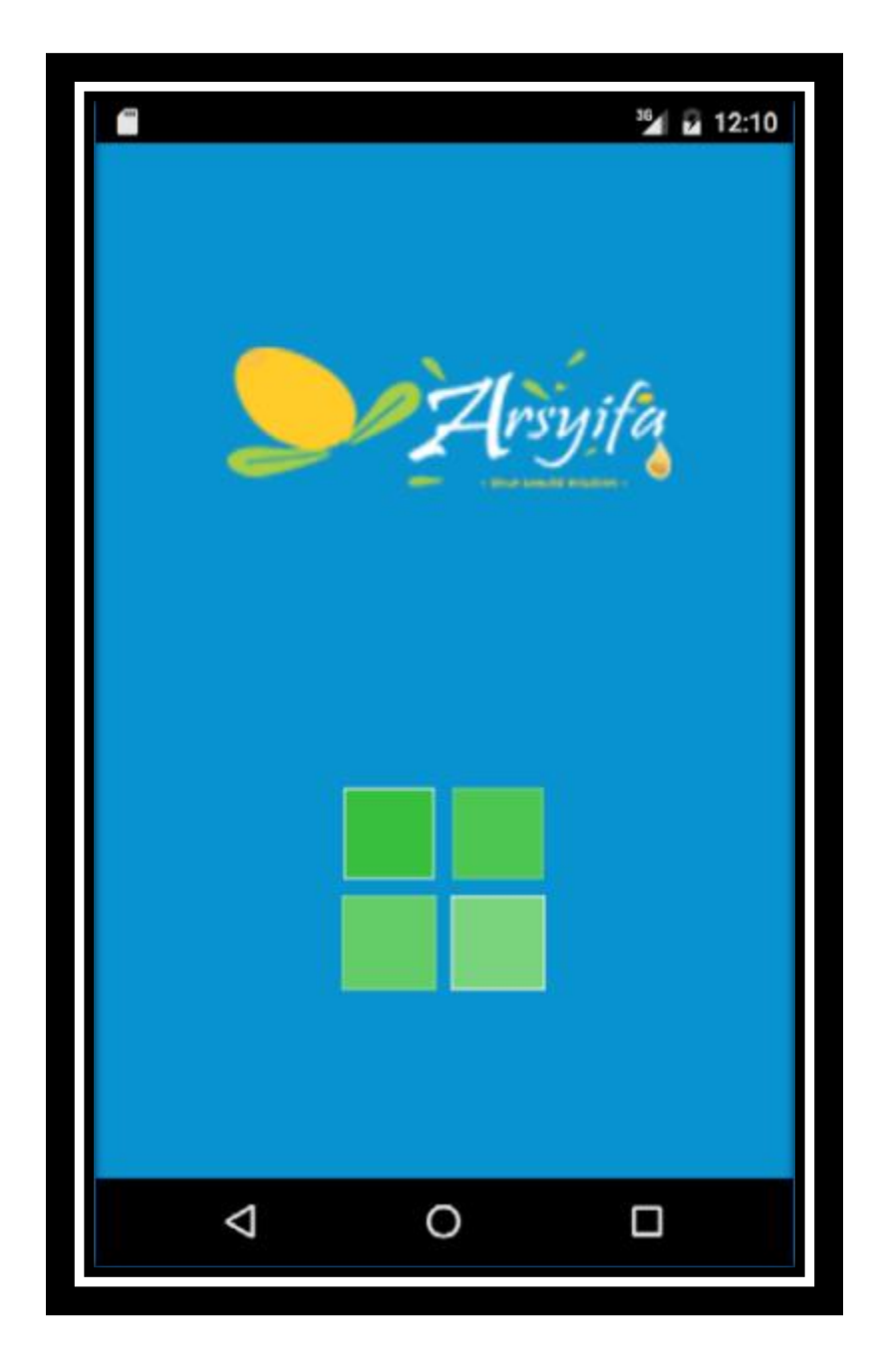

*Step By Step Menjadi Programmer Handal Dengan VB.Net Junindar, ST, MCPD, MOS, MCT, MVP VB.NET*

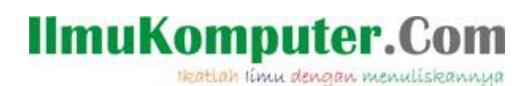

#### **Penutup**

Pada artikel ini telah dijelaskan bagaimana menggunakan Xamarin untuk membuat Animasi pada Splash Screen untuk Android App. Sedangkan untuk memudahkan dalam memahami isi artikel, maka penulis juga menyertakan dengan full source code project latihan ini, dan dapat di download disini.

<http://junindar.blogspot.co.id/2016/11/membuat-animasi-pada-splash-screen.html>

## **IlmuKomputer.**

Heatlah iimu dengan menuliskannya

#### **Referensi**

- 1. [www.msdn.microsoft.com](http://www.msdn.microsoft.com/)
- 2. [www.planetsourcecode.com](http://www.planetsourcecode.com/)
- 3. [www.codeproject.com](http://www.codeproject.com/)
- 4. [www.aspnet.com](http://www.aspnet.com/)

Masih banyak lagi referensi yang ada di Intenet. Anda tinggal cari di [www.Google.com.](http://www.google.com/) Dengan kata kunci "**tutorial VB.Net"**

#### **Biografi Penulis.**

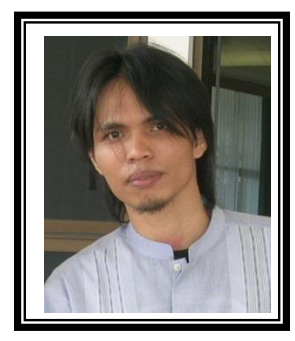

Junindar Lahir di Tanjung Pinang, 21 Juni 1982. Menyelesaikan Program S1 pada jurusan Teknik Informatika di Sekolah Tinggi Sains dan Teknologi Indonesia (ST-INTEN-Bandung). Junindar mendapatkan Award Microsoft MVP VB pertanggal 1 oktober 2009 hingga saat ini. Senang mengutak-atik computer yang berkaitan dengan bahasa pemrograman. Keahlian, sedikit mengerti beberapa bahasa pemrograman seperti : VB.Net, C#, SharePoint, ASP.NET, VBA. Reporting: Crystal Report dan Report Builder. Database: MS Access, MY SQL dan SQL Server. Simulation / Modeling Packages: Visio Enterprise, Rational Rose dan Power Designer. Dan senang bermain gitar, karena untuk bisa menjadi pemain gitar dan seorang programmer sama-sama membutuhkan seni. Pada saat ini bekerja di salah satu Perusahaan Consulting dan Project Management di Malaysia sebagai Senior Consultant. Memiliki beberapa sertifikasi dari Microsoft yaitu Microsoft Certified Professional Developer (MCPD – SharePoint 2010), MOS (Microsoft Office Specialist) dan MCT (Microsoft Certified Trainer) Mempunyai moto hidup: "**Jauh lebih baik menjadi Orang Bodoh yang giat belajar, dari pada orang Pintar yang tidak pernah mengimplementasikan ilmunya".**

*Step By Step Menjadi Programmer Handal Dengan VB.Net Junindar, ST, MCPD, MOS, MCT, MVP VB.NET*